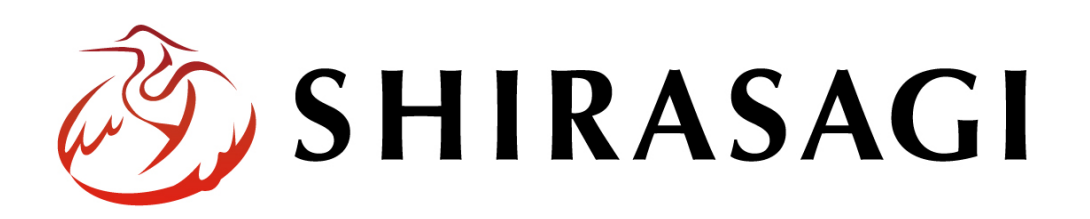

管理画面操作マニュアル「会員向けメール配信」

v1.16.0 2022 年 9 月 30 日更新

# 目次

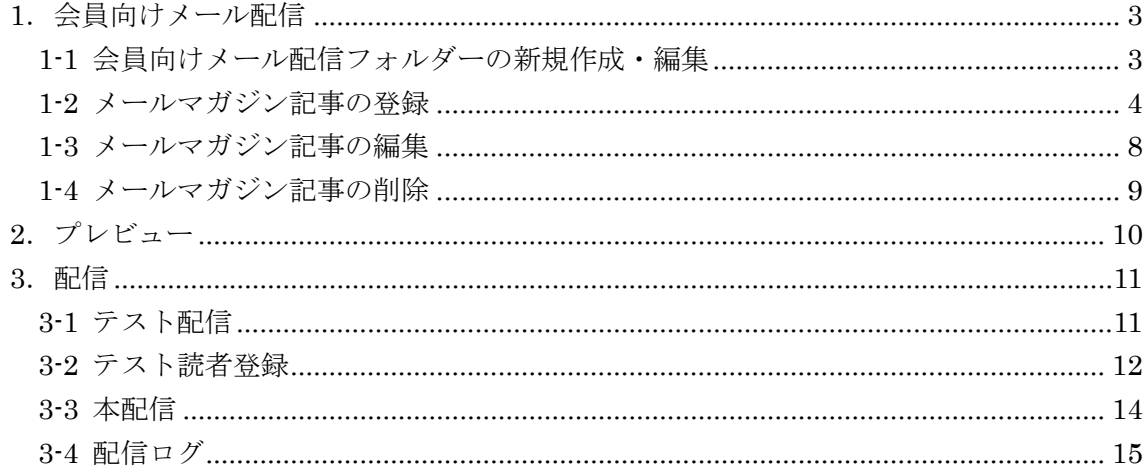

### <span id="page-2-0"></span>1.会員向けメール配信

### <span id="page-2-1"></span>1-1 会員向けメール配信フォルダーの新規作成・編集

会員向けメール配信のフォルダーの新規作成・編集は、「マニュアル『フォルダー』」を参 照してください。

作成したメール配信はプロフィールの登録画面の選択肢に現れます。

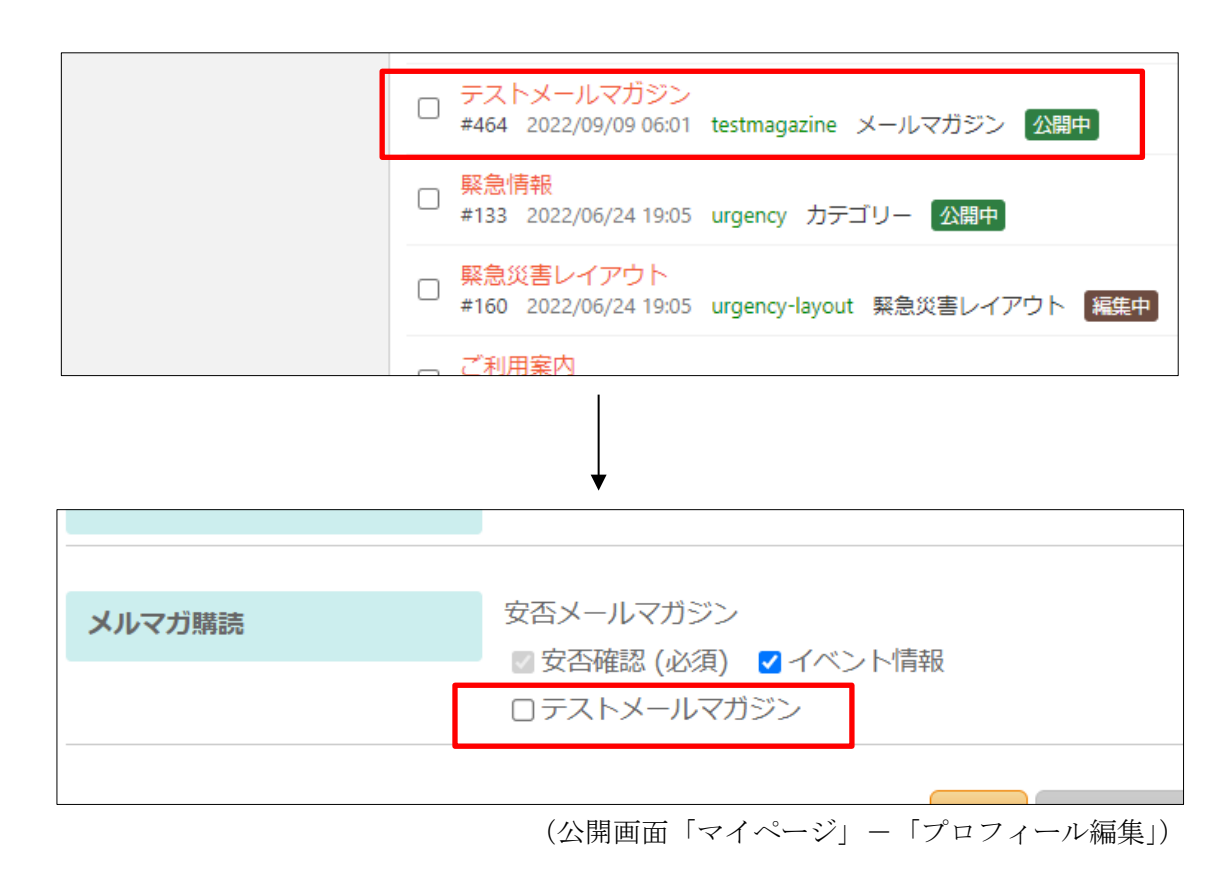

# <span id="page-3-0"></span>1-2 メールマガジン記事の登録

(1) 左サイドメニューの[フォルダー]をクリックします。

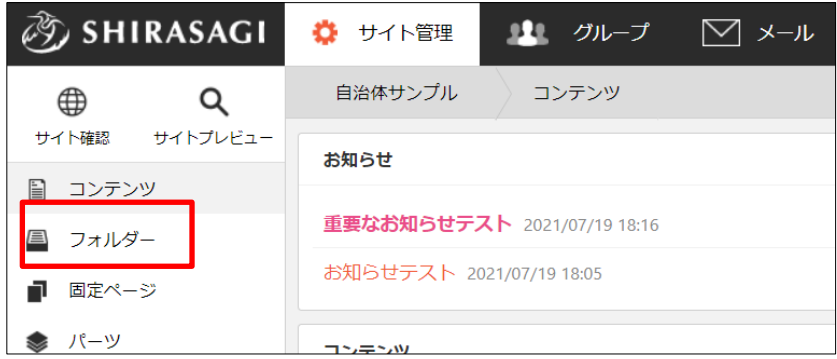

(2) フォルダー一覧の会員向けメール配信フォルダー(例:テストマールマガジン)を クリックします。

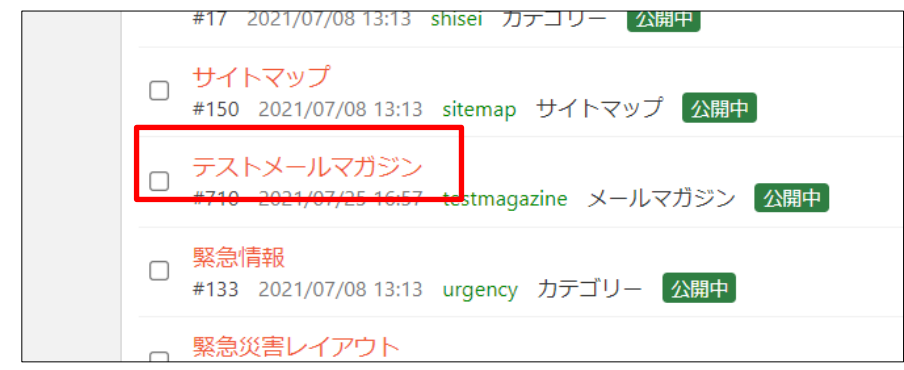

(3) [新規作成]をクリックします。

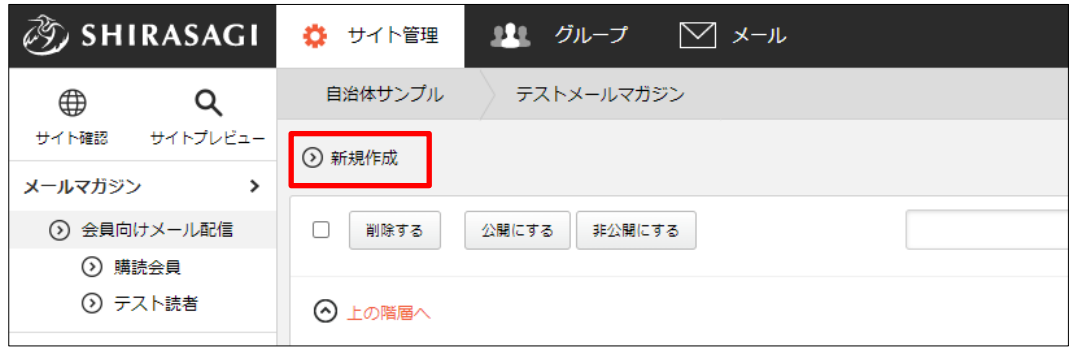

(4) 必要事項を入力します。

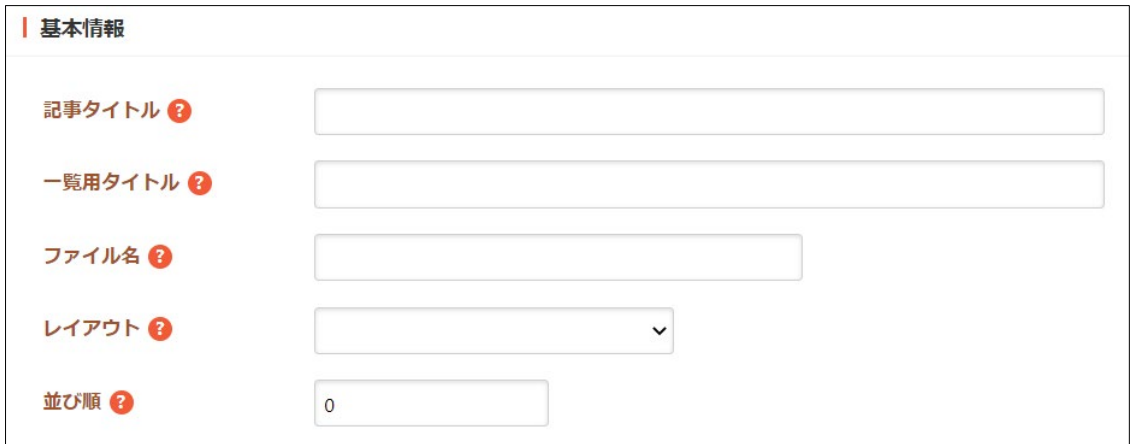

[記事タイトル]… メールマガジン記事のタイトルを入力します。

[一覧用タイトル]… 一覧のタイトルに利用されます。未設定の場合はタイトルが 流用されます。

[ファイル名]… ファイル名は URL に利用します。半角英数字で入力しま

す。.html などの拡張子の記述は不要です。

[レイアウト]… ページのレイアウトを選択します。

[並び順]… フォルダーの並び順の設定で「指定順」を指定している場合に利用し ます。数字が小さいほど一覧ページの上位にリンクが表示されます。

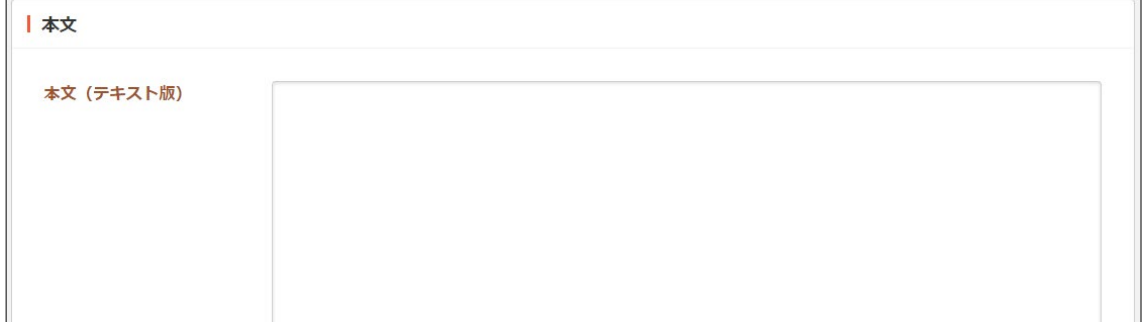

[本文(テキスト版)]… メール本文のテキスト版を入力します。

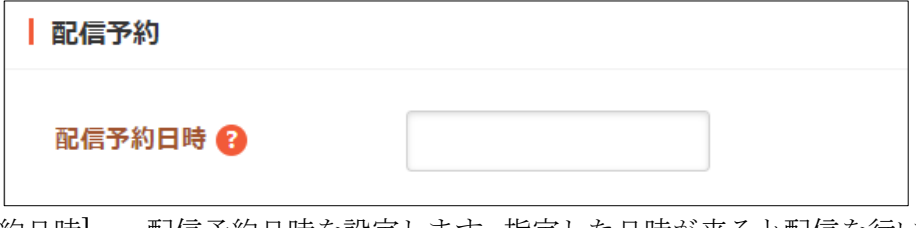

[配信予約日時]… 配信予約日時を設定します。指定した日時が来ると配信を行い ます。

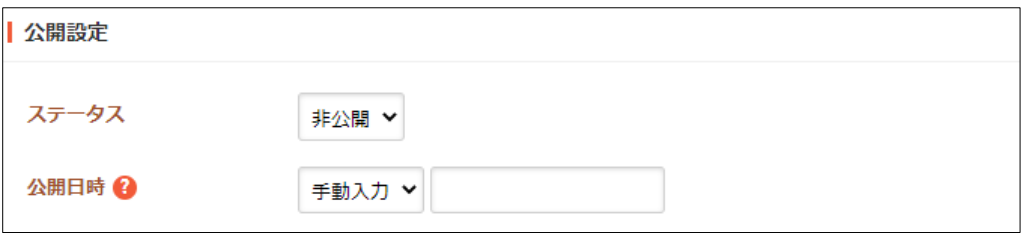

[ステータス]… 公開、または非公開を設定します。

[公開日時]… ページに表示する更新日の指定に利用します。実際の公開日以外の 日付を指定する場合に利用します。

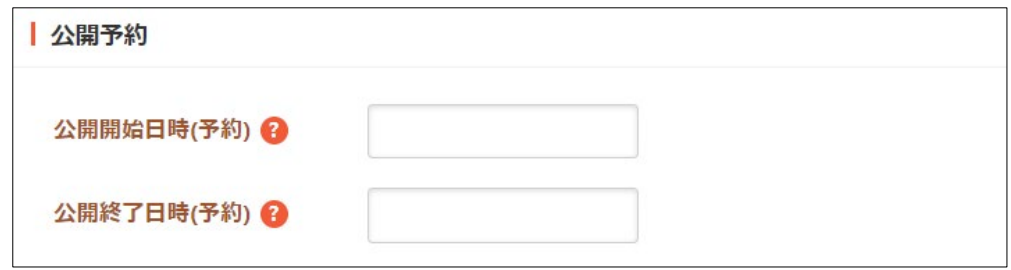

[公開開始日時(予約)]… バックナンバーとして公開を開始する日時を指定しま す。指定した日時が来るとページが公開されます。公開されるには承認処理が完 了している必要があります。即時公開する場合は指定不要です。

[公開終了日時(予約)]… バックナンバーとして公開を終了する日時を指定しま す。指定した日時が来るとページが非公開になります。

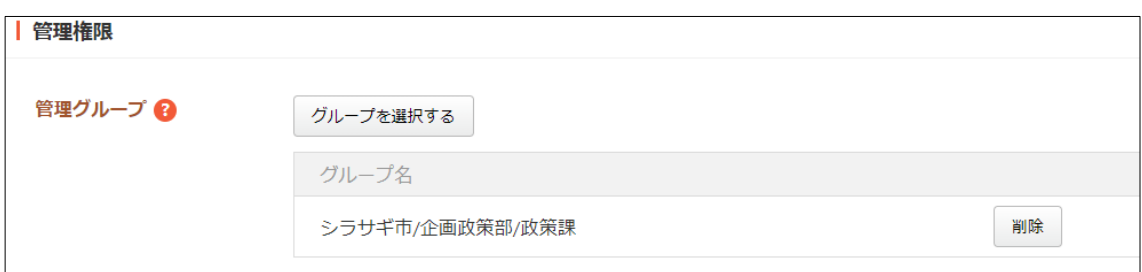

[管理グループ]… このページを編集可能にするグループを選択します。

[グループを選択する]と下記の画面が表示されます。該当するチェックボックス をチェックして[グループを設定する]をクリックすると、記事入力画面に戻り

ます。グループの一部を 入力して[グループを検 索]をクリックして、グル ープを検索することもで きます。

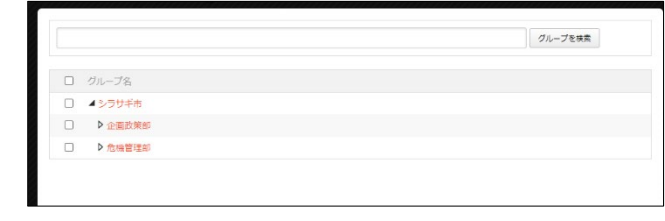

(5) [保存]をクリックし、詳細画面から[一覧へ戻る]をクリックするとメール一覧に追加 されていることが確認できます。

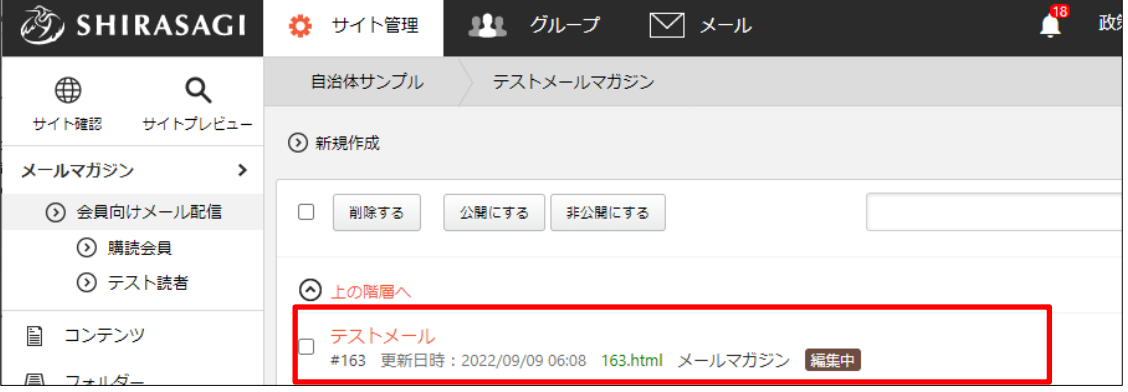

### <span id="page-7-0"></span>1-3 メールマガジン記事の編集

(1) メールマガジン記事一覧で編集する記事のタイトル部分をクリックし、次の詳細画 面で[編集する]をクリックします。

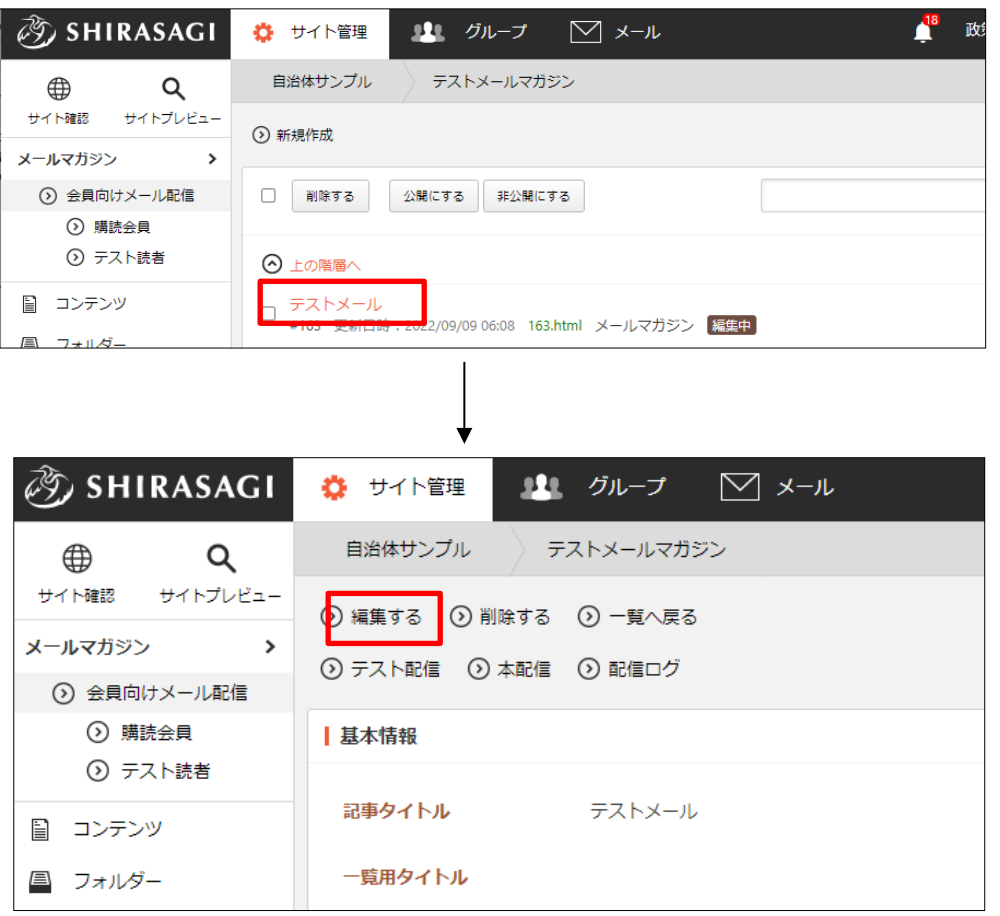

メールマガジン一覧でチェックボックスとタイトル以外の場所をクリックした場合 に表示されるウィンドウ内の[編集する]をクリックしても、編集することができます。

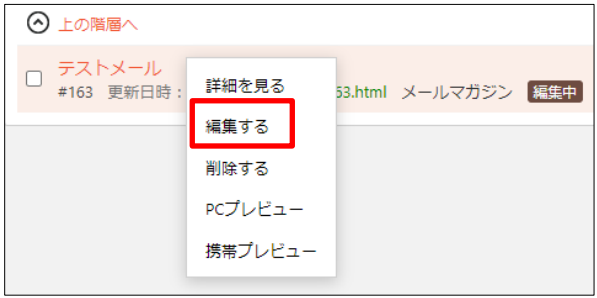

(2) 内容を編集後、[保存]します。※1-1「メールマガジン記事の新規作成」参照

#### <span id="page-8-0"></span>1-4 メールマガジン記事の削除

(1) メールマガジン記事一覧で削除する記事のタイトル部分をクリックし、次の詳細画 面で[削除する]をクリックします。次の確認画面で[削除]をクリックします。

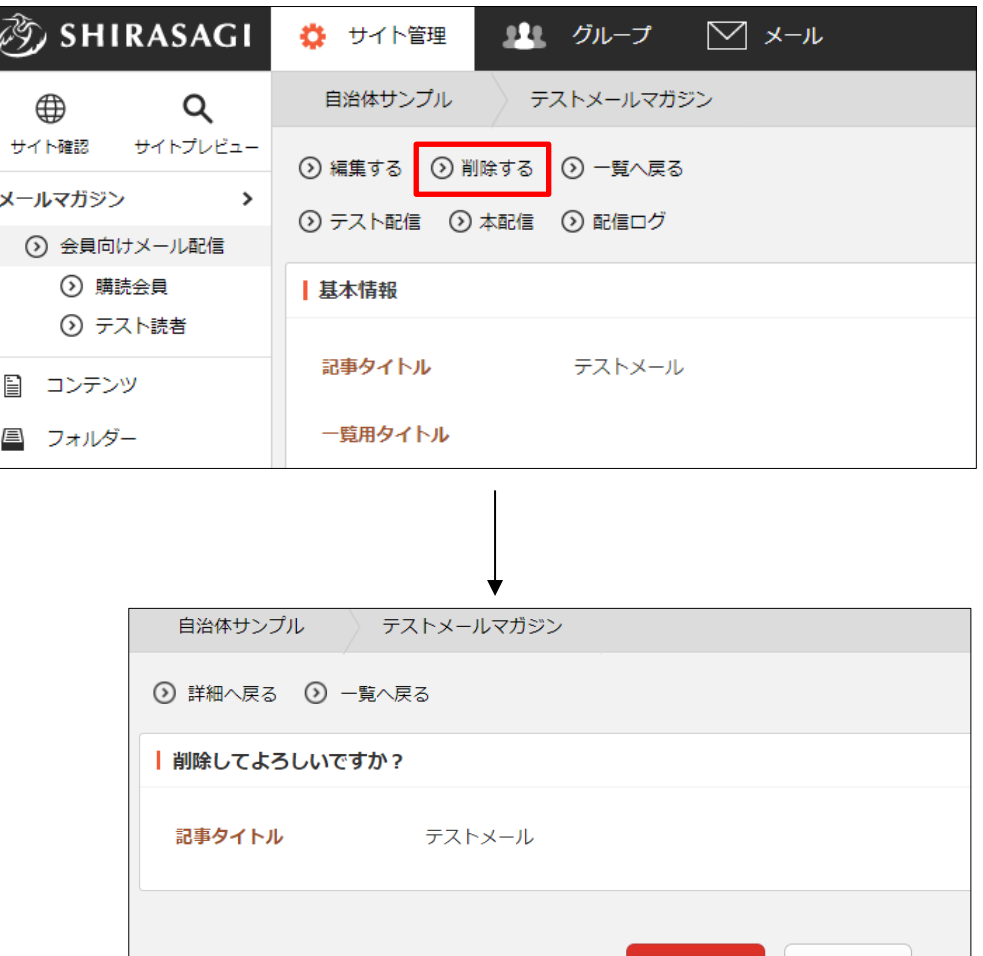

レイアウト一覧でチェックボックスとタイトル以外の場所をクリックした場合に表 示されるウィンドウ内の[削除する]をクリックしても、削除することができます。

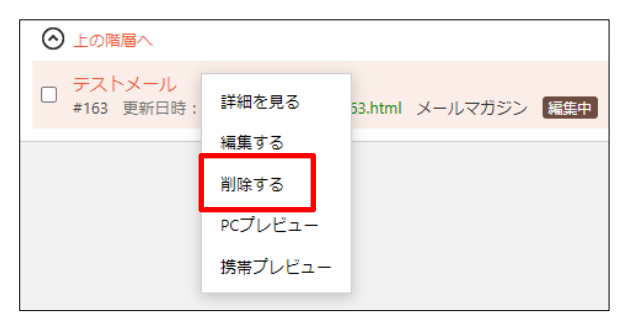

削除

キャンセル

# <span id="page-9-0"></span>2.プレビュー

メールマガジン記事を作成後、送信前にプレビューで表示確認することができます。該 当するメールマガジン記事の詳細画面で[PC プレビュー]をクリックします。

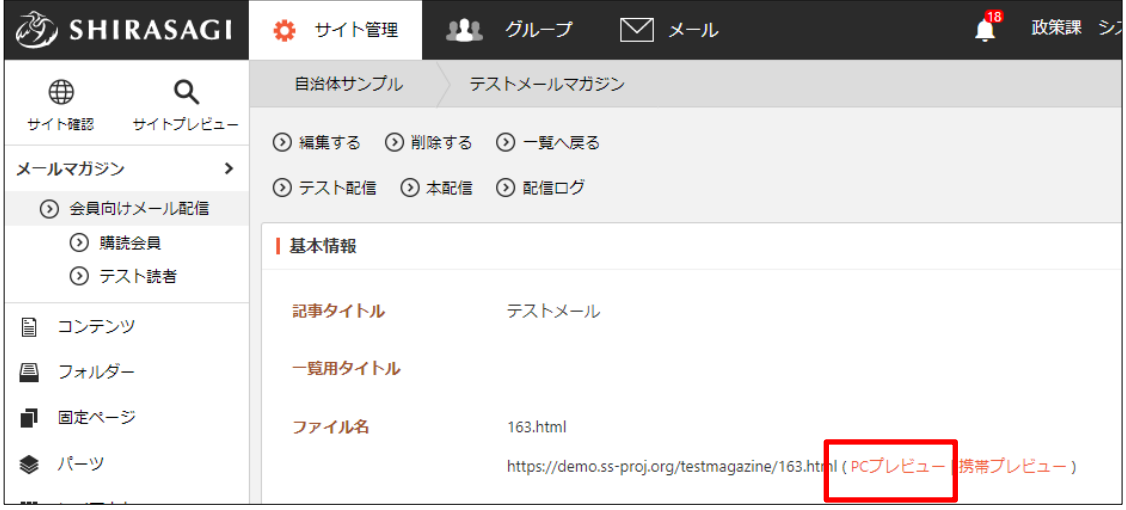

レイアウト一覧でチェックボックスとタイトル以外の場所をクリックした場合に表 示されるウィンドウ内の[PC プレビュー]をクリックしても、確認することができま す。

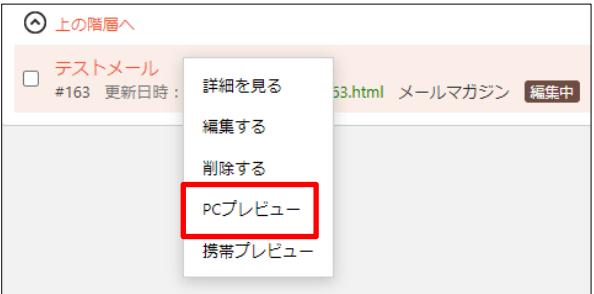

### <span id="page-10-0"></span>3.配信

### <span id="page-10-1"></span>3-1 テスト配信

(1) 該当するメルマガ記事の詳細画面で[テスト配信]をクリックします。

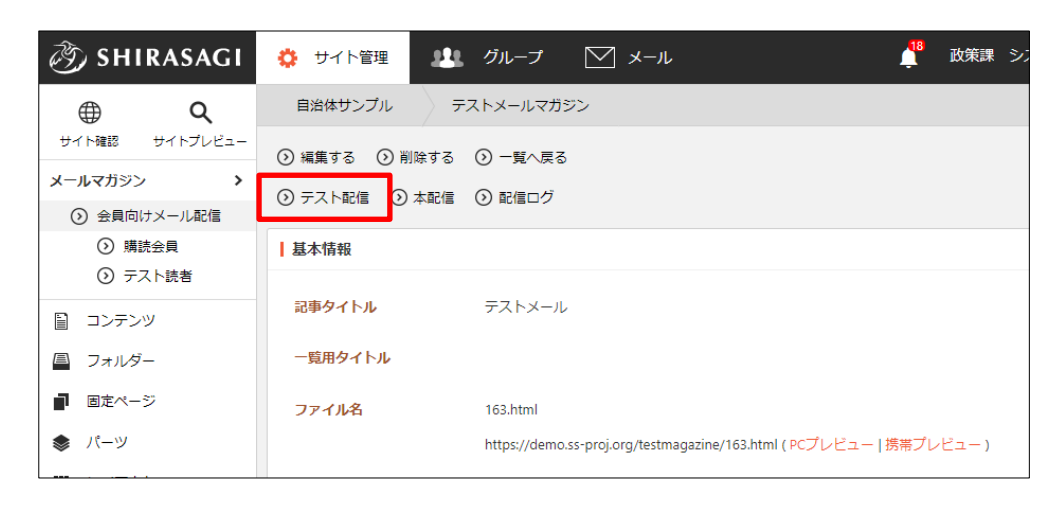

(2) 内容を確認して[テスト送信]をクリックすると、メールが送信されます。

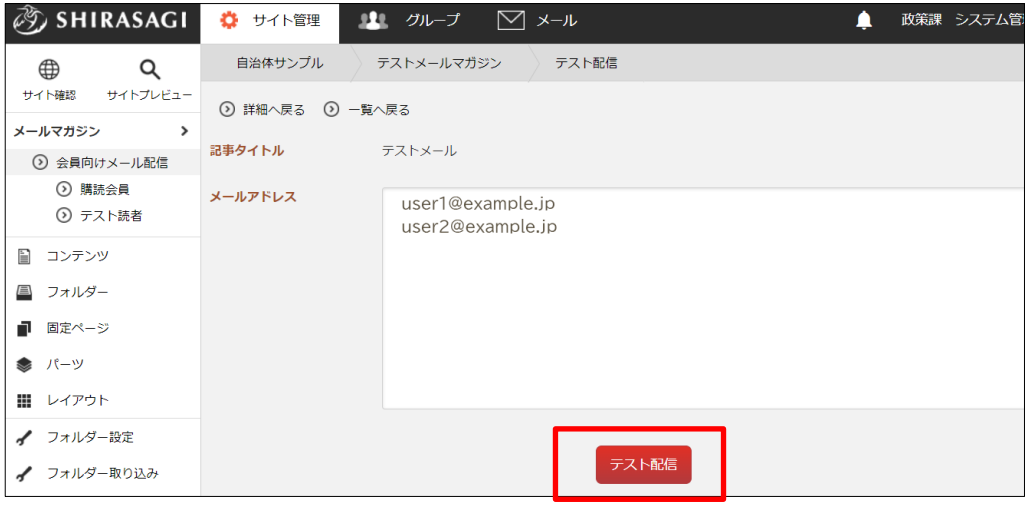

[メールアドレス]… テスト読者に登録されているメールアドレスが表示されま す。

<span id="page-11-0"></span>3-2 テスト読者登録

(1) メールマガジン画面の左サイドメニューの[テスト読者]をクリックします。

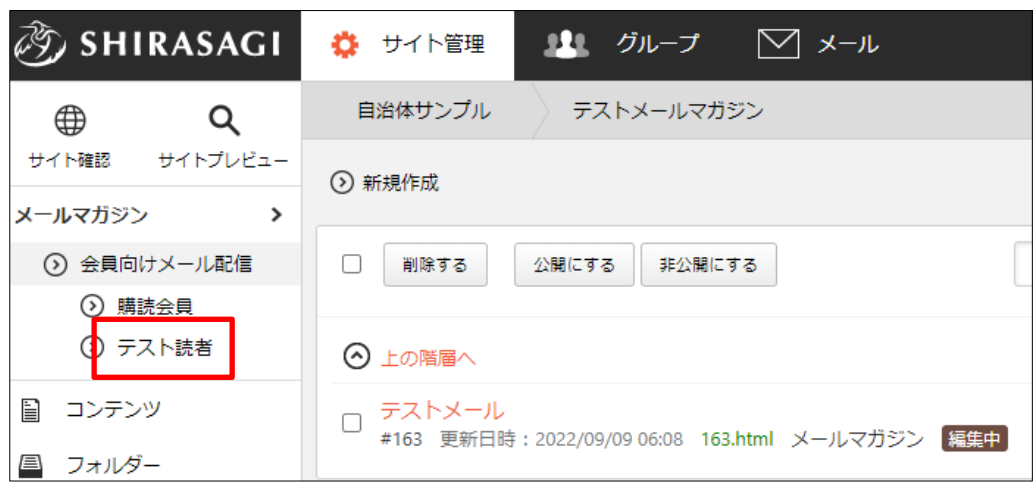

(2) 登録されているメールアドレス一覧が表示されます。追加する場合は[新規作成]をクリ ックします。

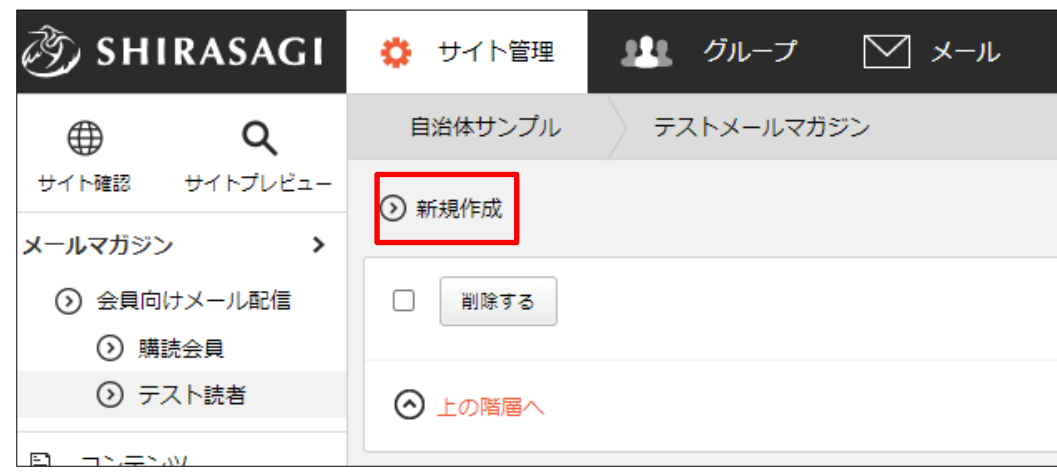

(3) 必要項目を入力します。

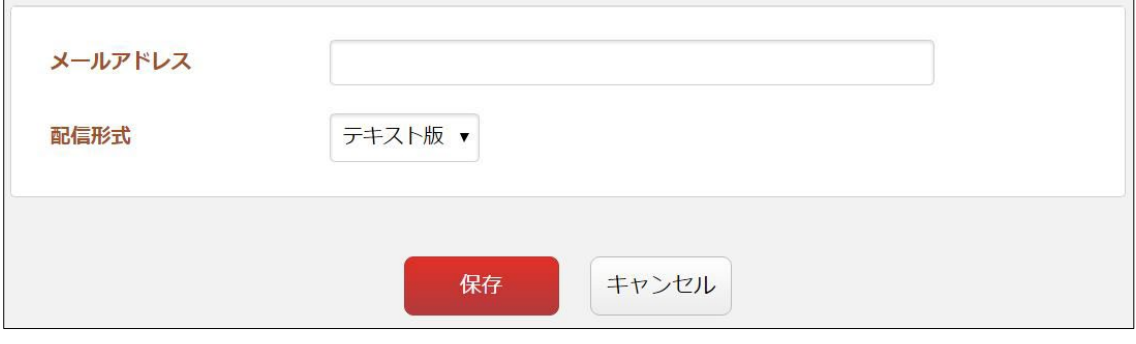

[メールアドレス]… テスト読者に登録するメールアドレスが入力します。※入力 必須 [配信形式]… 配信形式を選択します。

(4) [保存]をクリックして、テスト読者に追加します。テスト読者の詳細画面から下記の操 作ができます。

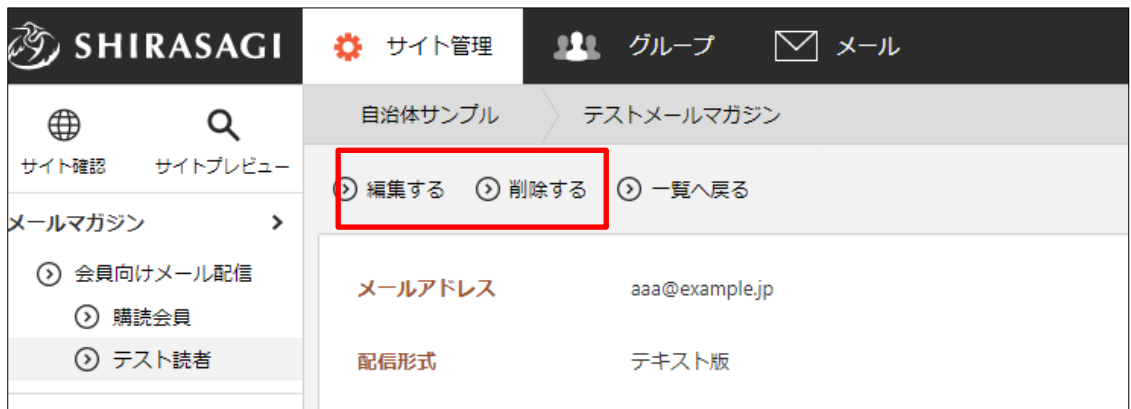

① [編集する]… テスト読者に登録されているメールアドレスを編集します。

② [削除する]… 登録されているメールアドレスを削除します。

### <span id="page-13-0"></span>3-3 本配信

(1) 該当するメルマガ記事の詳細画面で[本配信]をクリックします。

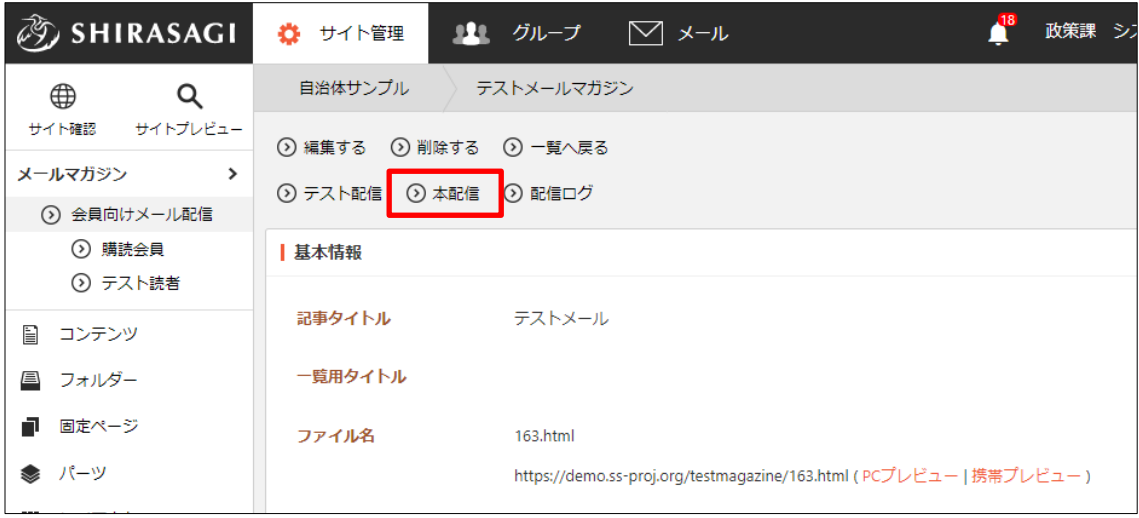

(2) 内容を確認して[本配信]をクリックすると、メールが送信されます。

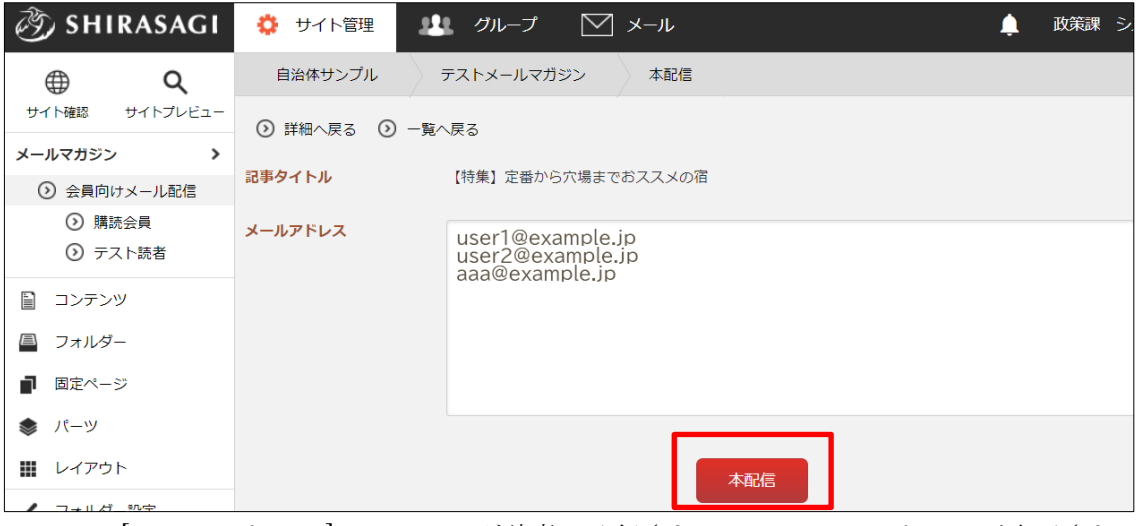

[メールアドレス]… メルマガ読者に登録されているメールアドレスが表示され ます。

## <span id="page-14-0"></span>3-4 配信ログ

該当するメルマガ記事の詳細画面で[配信ログ]をクリックすると、配信ログが確認でき ます。

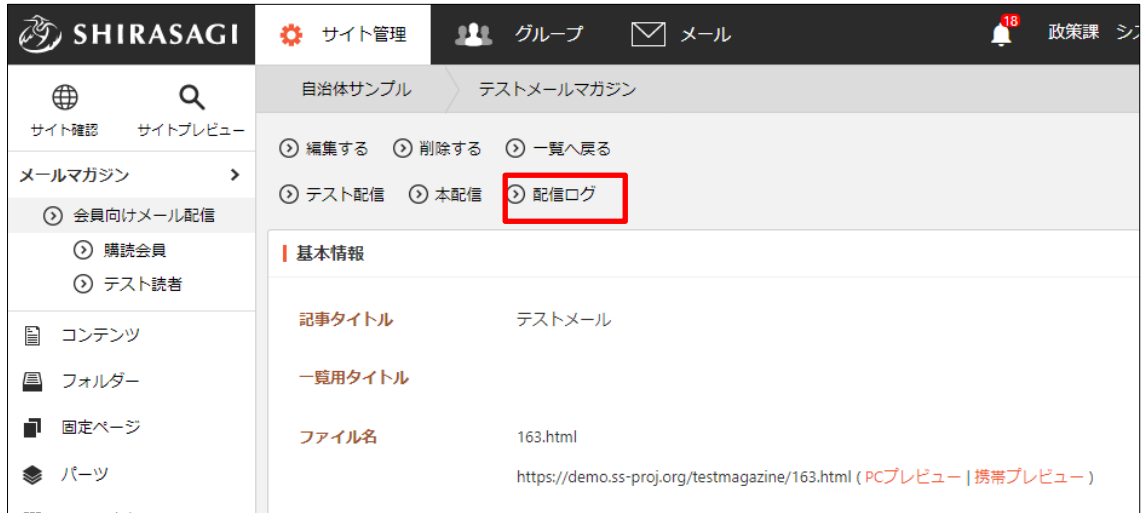